### **STATEWIDE INDUSTRIAL GENERAL PERMIT**

**DISCHARGER'S GUIDE TO THE STORM WATER MULTIPLE APPLICATION AND REPORT TRACKING SYSTEM (SMARTS) DATABASE**

# **NOTICE OF TERMINATION**

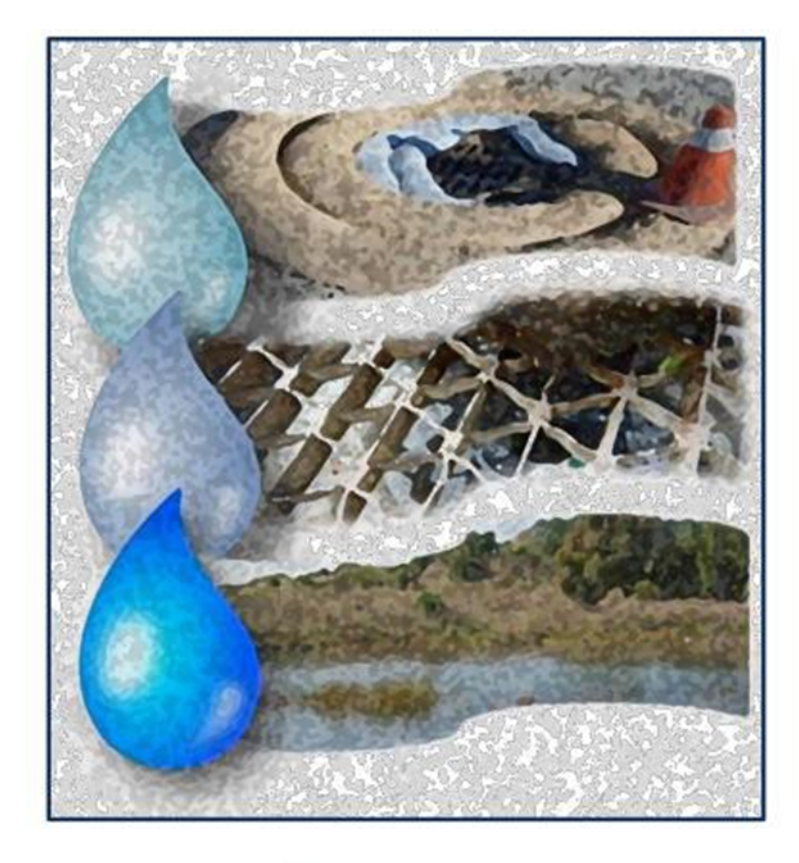

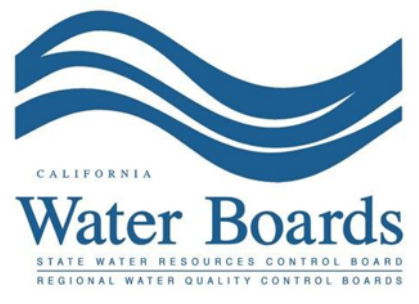

**Last Revised: February 2024**

# **Stormwater Industrial General Permit Notice of Termination (NOT):**

Dischargers with an active Waste Discharge Identification Number or No Exposure Certification ID Number shall request termination of coverage under the Industrial General Permit when:

(a) the operation of the facility has been transferred to another entity,

(b) the facility has ceased operations, completed closure activities, and removed all industrial related pollutants, or

(c) the facility's operations have changed and are no longer subject to the Industrial General Permit.

Prior to submitting a NOT, the Discharger must complete and submit all outstanding reports. Until a valid NOT is processed by the Regional Water Quality Control Board (Regional Water Board), the Discharger remains responsible for compliance with the Industrial General Permit and payment of accrued annual fees.

A NOT may only be certified by the Legally Responsible Person (LRP) or Duly Authorized Representative (DAR) for the Facility. A Data Entry Person (DEP) may fill out the Notice of Termination but does not have authority to certify it.

1. Log into [SMARTS](https://smarts.waterboards.ca.gov/) (https://smarts.waterboards.ca.gov)

Browser Requirements: SMARTS best works with Google Chrome or Microsoft Edge.  Use of other browsers may cause unexpected errors

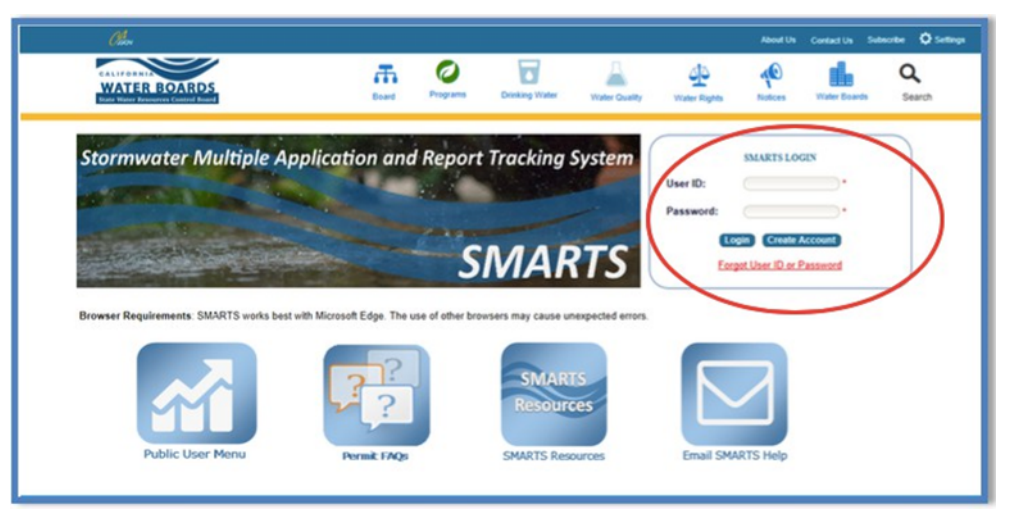

Notice of Termination Guidance Last Revision: February 2024

## 2.**Select Active Applications**

From the main menu, select "Active Applications"

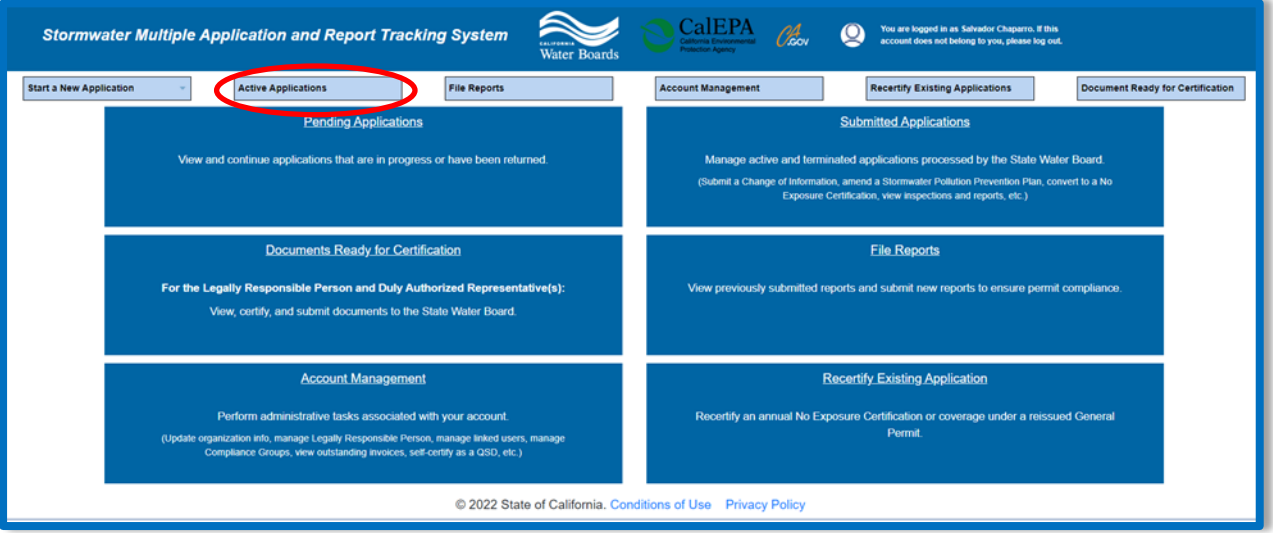

#### 3. **Select WDID/App ID**

Identify and select the "WDID/ Application ID" number to open the application.

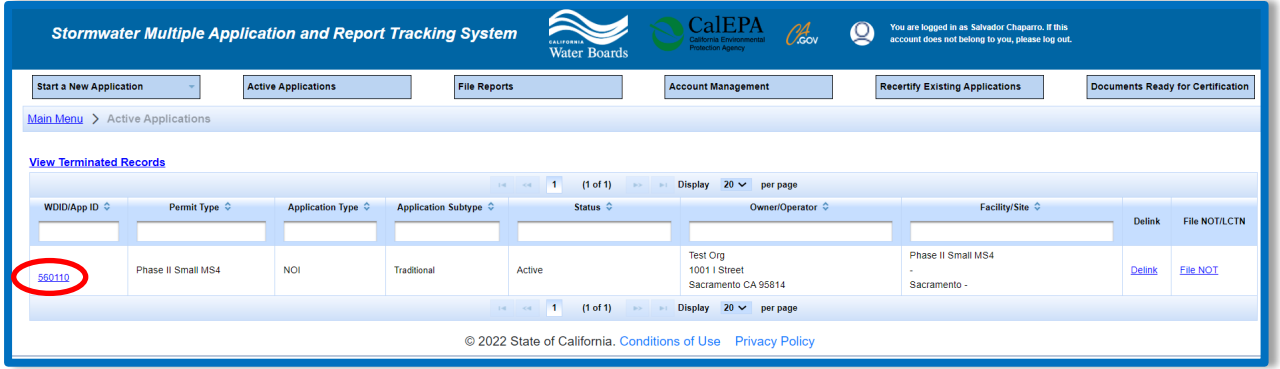

4. **NOTs**

Select the "NOTs" tab.

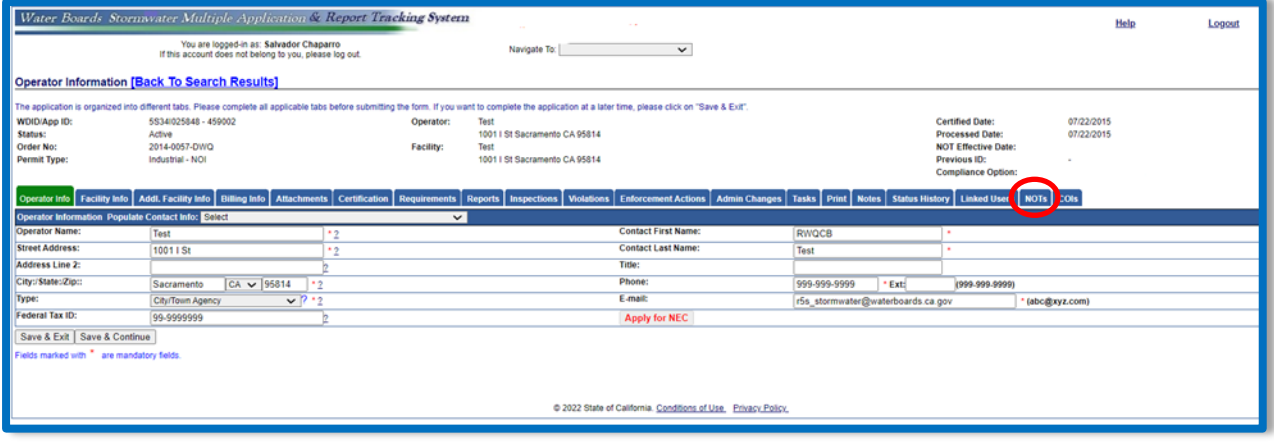

Select "Add New NOT".

ents | Reports | Inspections | Violations | Enforcement Actions | Admin Changes | Tasks | Print | Notes | Status History | Linked Users | NOTs | COIs do Facility Info Addl. Facility Info Billing Info Att ition  $\overline{\phantom{a}}$  Red  $ts$  Certific Add New NOT

#### 5. **NOT Form**

Fill out the "NOT Form" tab.

- · Select one of the basis for filing the Notice of Termination and fill out applicable information.
- · Once the form is complete, select "Save & Next".

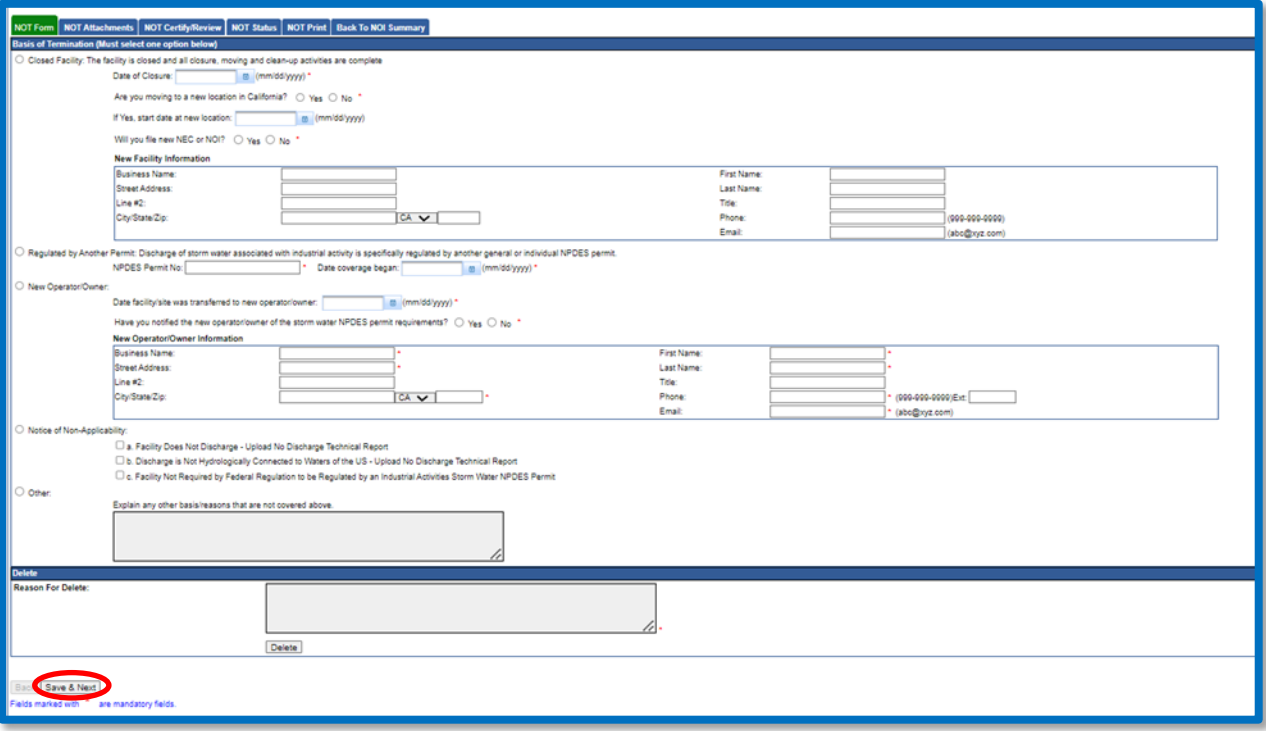

#### 6. **NOT Attachments**

The "NOT Attachments" tab allows uploads of supporting documentation and/or photographs as required by the Industrial General Permit (section II.C.).

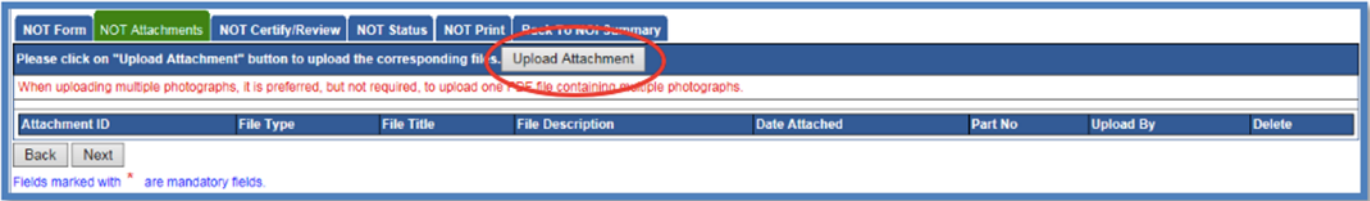

Fill in the file information and click "Upload Files".

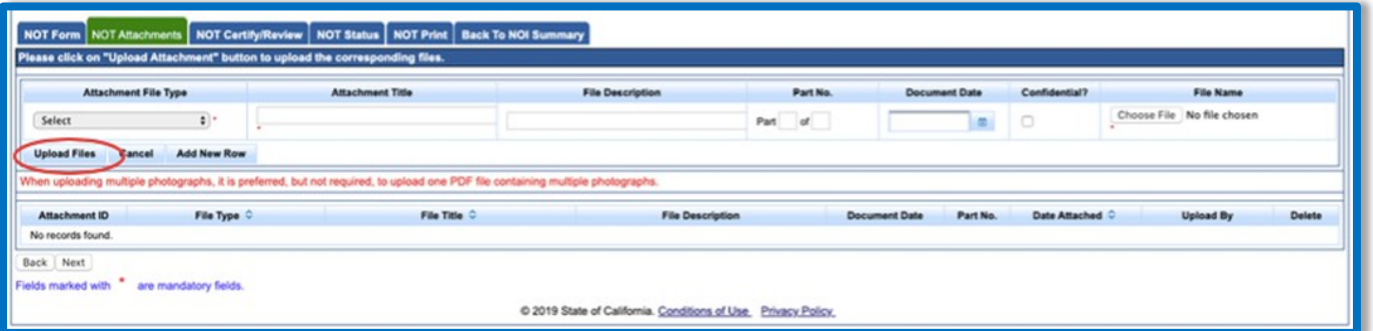

The user can select the "NOT Attachments" tab to refresh the screen and see that the attachment properly uploaded. Once the user has checked that it uploaded correctly select "Next".

**Note:** The maximum file size is 75 MB and the file name cannot be longer than 30 characters and does not contain any special characters or symbols. 

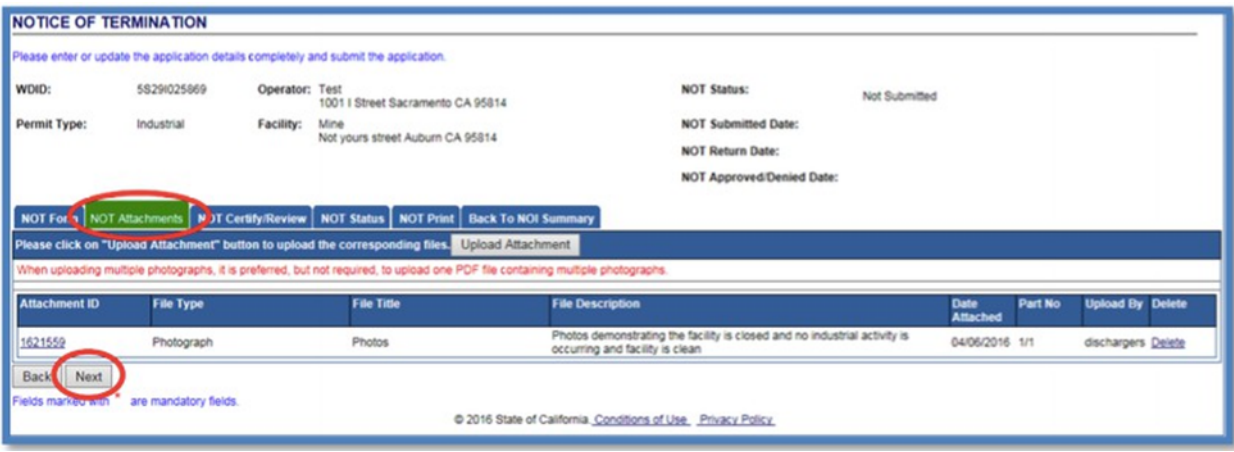

### 7.**NOT Certify/Review**

The "NOT Certify/Review" tab provides a completion check on the proposed Notice of Termination:

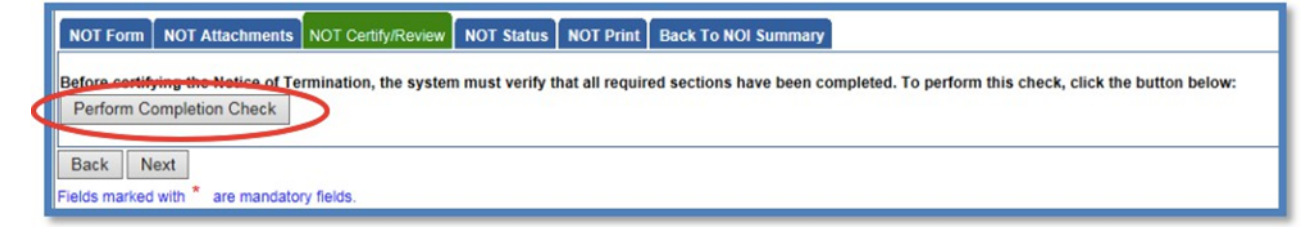

The "Perform Completion Check" function provides the user with a notification of any errors that must be corrected prior to submission of the Notice of Termination<sup>1</sup> (e.g. photos or report were uploaded incorrectly).

After the completion check errors are identified, run the Perform Completion Check again.  If no errors display, continue to certify the NOT.  

Any user may perform this check but only the LRP or a DAR may certify the NOT.  A Data Entry Person (DEP) may notify the LRP or DAR the NOT application is complete and ready for certification by selecting "Submit to LRP/DAR". Records marked with the status "Not Submitted-Certification Required" may be certified by the LRP or DAR in the "Documents Ready for Certification" located in the SMARTS main menu.

The LRP or DAR must review the prepared NOT for information accuracy, prior to continuing to the "Certification" tab to perform the completion check.

The LRP or DAR must have the signed electronic authorization form on file before the NOT may be certified.  If the form is not on file, select "Print E-Authorization Form," sign with original wet signature preferably in blue ink, then mail into one of the addresses on the form.

(https://www.waterboards.ca.gov/water\_issues/programs/stormwater/industrial.html#e\_reporting)

<sup>1</sup> **NOTE:** This completion check will also review for any outstanding reports (e.g. annual reports). The reports will need to be completed and submitted in the system prior to the Notice of Termination being submitted. For help on completing reports in SMARTS, please see our Industrial [Stormwater Program webpage:](http://www.swrcb.ca.gov/water_issues/programs/stormwater/industrial.shtml#e_reporting)

#### **LRP/ DAR Certification**

There are two options for the LRP/ DAR and to submit the NOT:

- a. The LRP/DAR may access the "Documents Ready for Certification" SMARTS menu option if notified by the DEP.
	- Select the NOT to certify by checking the box next to the Application ID in the NOTs table
	- Check the box next to the certification statement, answer the security questions, and enter the user account password
	- · Click "Certify Selected" to submit the NOT

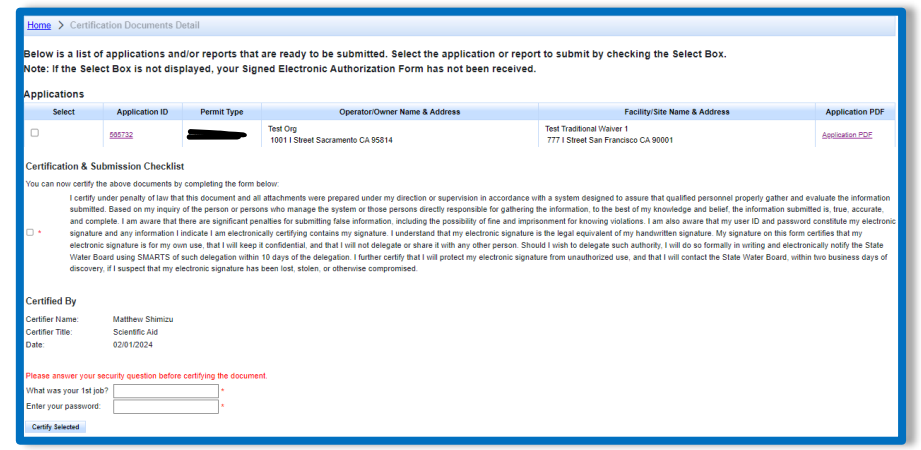

- b. If the NOT is not listed in the "Documents Ready for Certification" SMARTS menu option, the LRP/DAR may access the application directly.
	- · Log in and go to "Active Applications" in the main menu.
	- · Open the Application ID you are terminating coverage for.
	- · Click on the "NOT" tab.
	- Select the NOT ID.
	- · Select "NOT Certify/Review" tab and select "Perform Completion Check."
	- Check the certification boxes, enter the answer to the security question and password, and click the "Certify Notice of Termination" button.

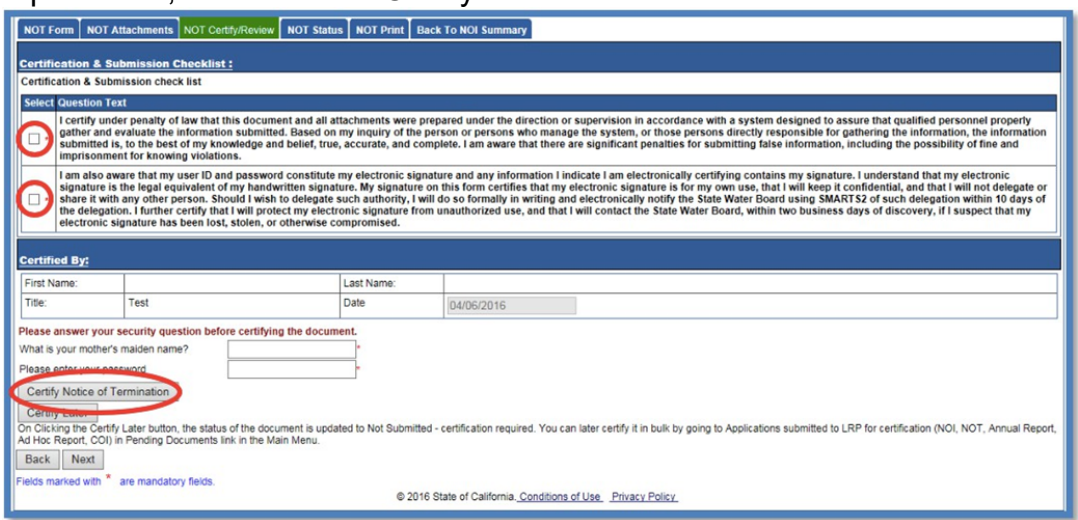

8.A confirmation screen will then confirm submission of the Notice of Termination in SMARTS.

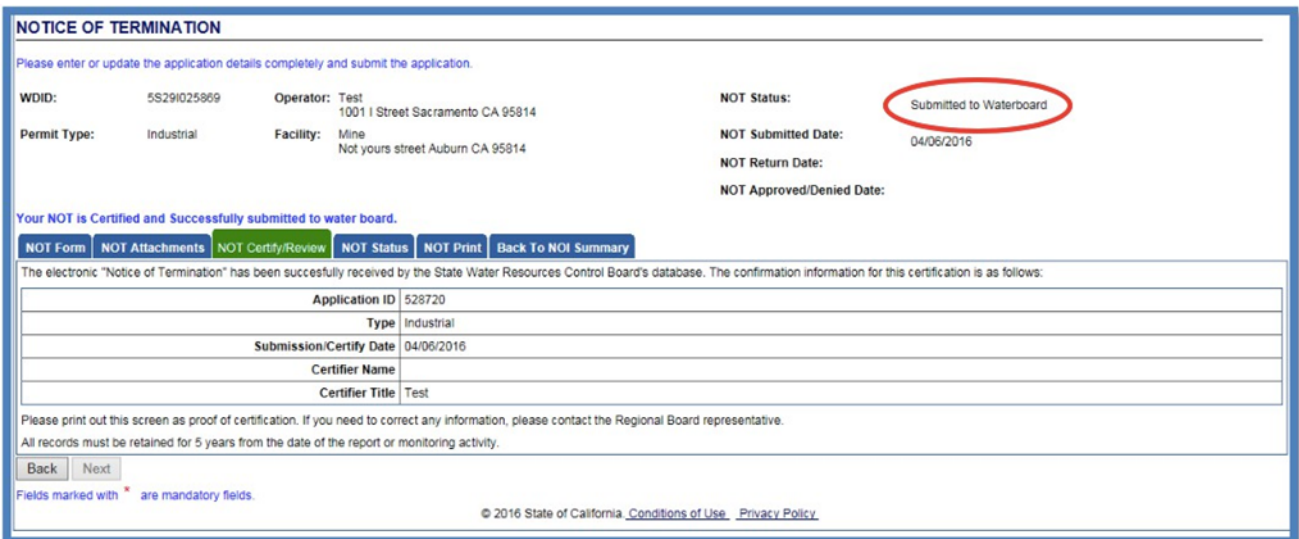

Regional Water Board staff reviews the submitted Notice of Termination and the Legally Responsible Person or Duly Authorized Representative is notified via email of their decision

NOTE: It is the responsibility of the discharger to submit the NOT to request cancellation of permit coverage. For outstanding invoices, if the NOT is submitted within 90 days of the original invoice date, the invoice will be canceled upon approval by the local Regional Water Board. If the NOT is submitted after the 90 day grace period or is denied, the invoice is valid and payable in full.

Questions about the status of the termination, contact the local Regional Water Board. To determine your Regional Water Board, refer to the Waste Discharge Identification (WDID) number and search for the corresponding Regional Water Board on the Stormwater Contacts webpage.

For example:

WDID number: 5S29I025869 is Region 5 Sacramento WDID: 4 191025869 is Region 4

The first one or two numbers of the WDID number serves as the identifier for the region the facility is located within. Coordinate this identifier with the Regional [Boards contact information webpage:](https://www.waterboards.ca.gov/water_issues/programs/stormwater/contact.html)

(http://www.waterboards.ca.gov/water\_issues/programs/stormwater/contact.shtml)